# *Student Registration*

*Self-paced (Independent Studies and Online)*

**Purpose:** This document walks students through the process of registering for self-paced classes at Moody Bible Institute. This covers both independent study courses (paper-based correspondence) and online courses.

#### **Contents**

- **1 The myMOODY Portal**
- **2 The Student Center**
- **3 The Shopping Cart**

### **1) The myMOODY Portal**

The myMOODY website (my.moody.edu) is your portal, or gateway, to Moody Bible Institute information. This portal provides specific information according to your role(s) at Moody (i.e. student, faculty, staff, alumni, or applicant).

1. Type your **User ID** and **Password** in the appropriate fields and click the **Sign In** button (see red highlighted box to the right).

> *If you do not know your User ID or Password, click the appropriate link below the sign on box for further instructions.*

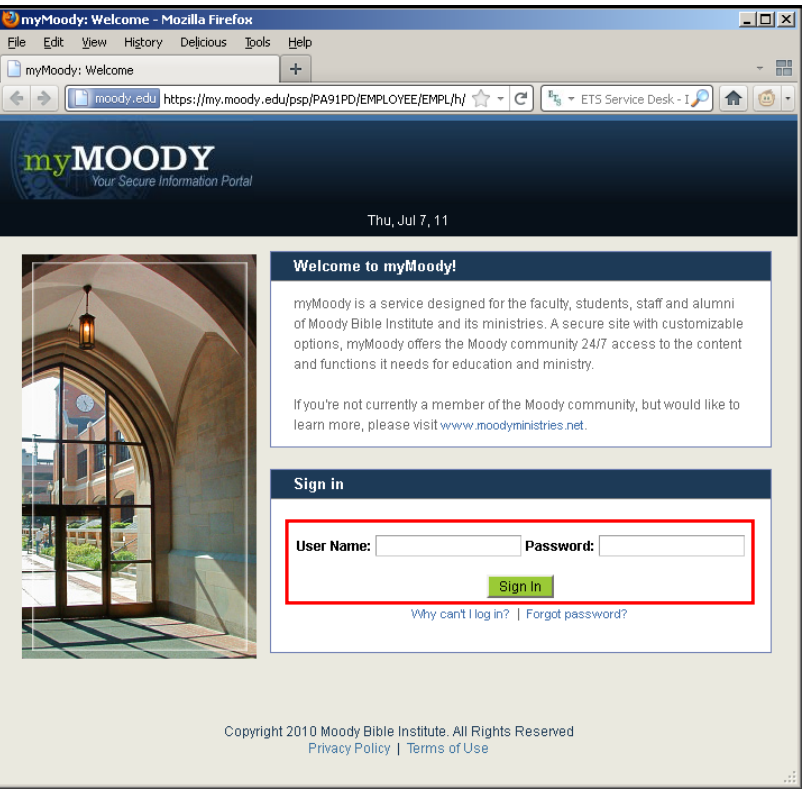

Moody: Welcome - Mozilla Firefox  $\overline{\mathbb{E}[\mathbb{D}[\mathbb{X}]}$ 2. After logging in to File Edit View History Delicious Tools Help 農 the portal, you will myMoody: Welcome  $+$  $\Rightarrow$   $\cdot$   $\circ$   $\cdot$   $\bullet$   $\bullet$  Google  $\rho$  a  $\circ$ be taken to the **Students** tab. myMOODY This page Chicago Campus MDL Spokane Faculty Staff Alumni Thu, Jul 7, 11 **Students** Michigan Campus provides content relevant to all 図目 **Important Messages** 図目 **Academic Self Service Customize this page** students. Online Academic Self Service systems available to On Monday, May 23, Moody will begin up vou student records. After login, students will be taken through a series of screen prompts to update and/or<br>validate personal information. In preparation, all Help 3. To begin the Student Center<br>US Use the student center to manage school related<br>activities. students should view the Frequently Asked FAQ State of the motion of the more information prior to May<br>23. If you need any assistance with this process,<br>plase contact the Registration Hotline at<br>877-772-9478. actual registration Home **Moody Bible Institute** process, click on **Bb** Blackboard 8 he course content the **Student**  Student Tab Feedback  $\Box$ <mark>.</mark> Fa**culty Center**<br>≫ Use the Faculty center to manage all your class,<br>student and advisee related activities. **Center** (see red Do you have any feedback or<br>ideas on the student tab of the<br>portal? Then send them along to<br>studentifabideas@moody.edu so<br>we can evaluate any possible<br>changes to the portal. highlighted box to **Student Registration** 전다 the right). Change My Password **Registration Help Web Page** Change your password The Registration Help Web Page has tips for<br>registering as well as instructions for ALL students. If you have additional questions, you can call Student Applicant Rating<br>Use the student applicant rating tool to review and<br>rate potential student applications Library 图目图 877-772-9478. Search the Moody Libra

### **2) The Student Center**

Within the Student Center, you can manage your school-related activities such as **Academics**, **Finances**, **Personal Information** and **Admissions**.

- 1. Prior to **☆ ☆ ●**Student Center  $\bigcap_{i=1}^{\infty}$  +  $\bigcap_{i=1}^{\infty}$  +  $\bigcap_{i=1}^{\infty}$  Page +  $\bigcirc$  Tools +  $\bigcirc$ registration,  ${\rm mv}$ MOODY Home | Sian ou verify that no  $Go$ holds exist on Tue, Feb 26, 08 John Doe Campus Info My Page Students your account. If  $\overline{\blacksquare}$ John's Student Center Menu holds are listed, Campus Info you will not be Legacy MBINet Login SEARCH FOR CLASSES Academic Self Service  $\overline{\mathbf{Q}}$  URL able to sign up - Student Center **Bo**Deadlines Search Blackboard Plan<br>Enroll  $\overline{\phantom{a}}$  Holds This Week's Schedule for any classes. - PCM Online - Archway<br>> Student Resources y Academics No Holds. Class **Schedule** TuTh 8:00AM -<br>9:50AM<br>Regional Facility  $\begin{array}{c} \hline \mathbf{B} & \text{B1 1112-01} \\ \text{LEC (1823)} \end{array}$ To Do List Student Forms other academic... v 3 Information Systems Ron and Marcia Baker 2. Check the ED 1100-OC Missionar TBA<br>Regional Facility **Quier Cr Enrollment**  Chicago Travel  $details$ MBI Email Moody Bible Institute **Dates** to find Home enrollment shopping cart FAQ your assigned  $\frac{1}{\text{Help}}$ Open Enrollment Dates preregistration **My Account Account Inquiry** time or to verify .<br>Program Advisor **Financial Aid** that registration **View Financial Aid** None Assigned Accept/Decline Awards **Report Other Financial Aid** is open for a  $\overline{\phantom{a}}$  Personal Information specific CNN<br>BBC **Contact Information** semester.  $\frac{1}{\sqrt{2}}$ ioranhic Data
- 3. John Doe does not have any holds, so he can proceed to enrollment by clicking the **Enroll** link.

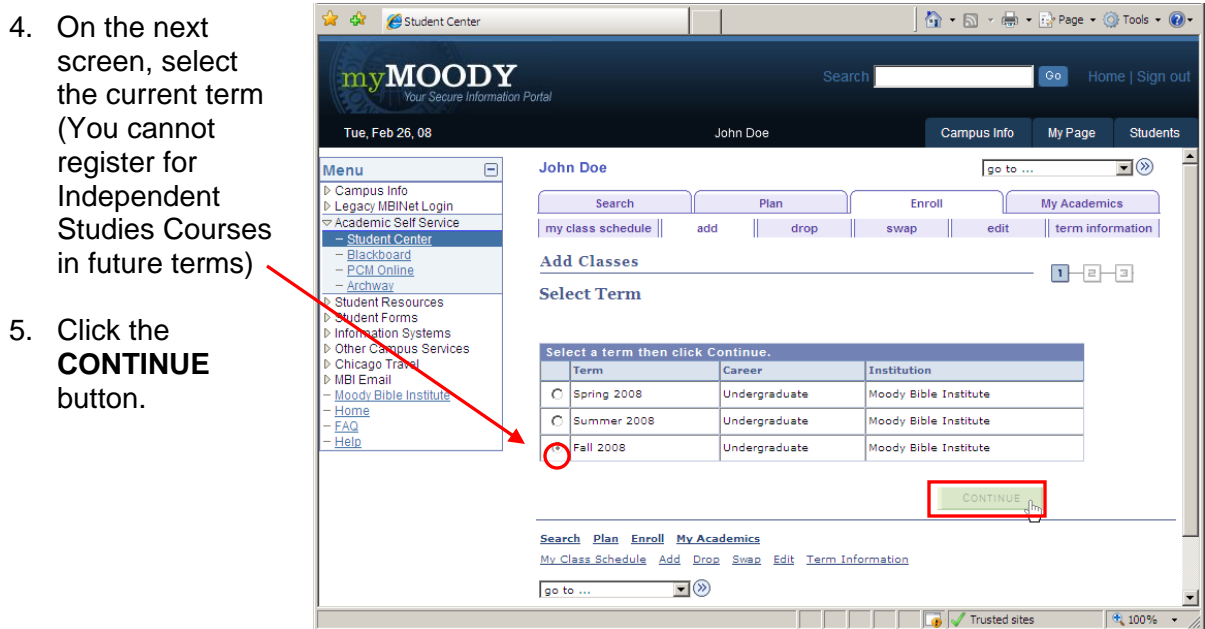

## **3) The Shopping Cart**

The shopping cart allows you to build a list of classes you would like to take. When your shopping cart is ready, you can register for the classes all at once. The shopping cart is saved automatically, so you can log out and resume the registration process at a later time. *The shopping cart is available at any time, so you can start building a tentative schedule before registration actually opens.* 

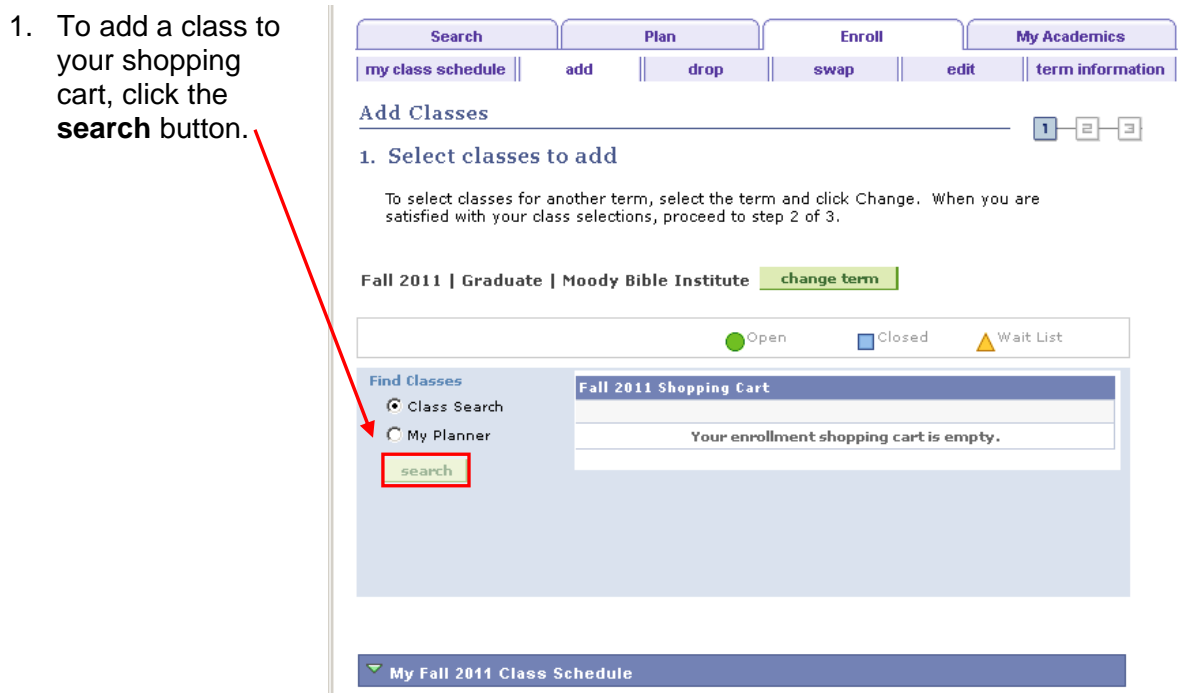

*2.* On the search screen, provide details about the type of class you would like to add. *Pay special attention to select the correct campus!* 

#### a. **Campus (Class Location):**

- i. Choose **Independent Studies** to see only self-paced print courses
- ii. Choose **Online-SP** to see only self-paced online courses

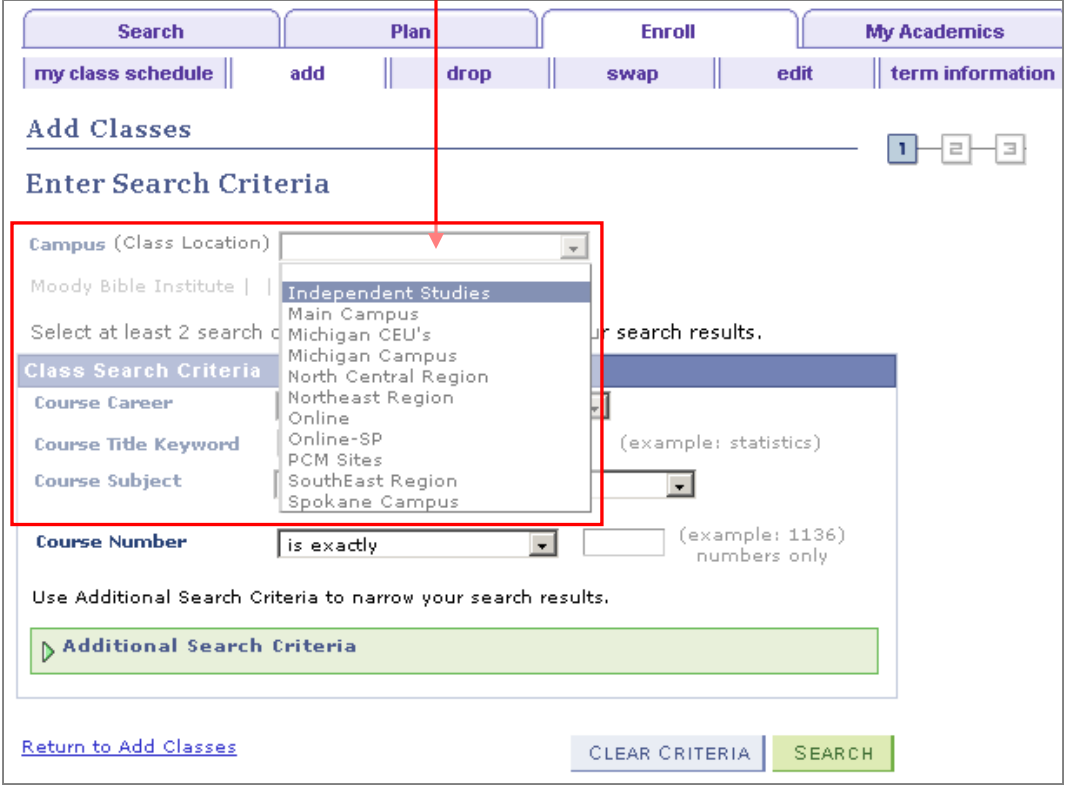

b. **Course Career:** Specify the appropriate program depending on if you are seeking an undergraduate or graduate degree:

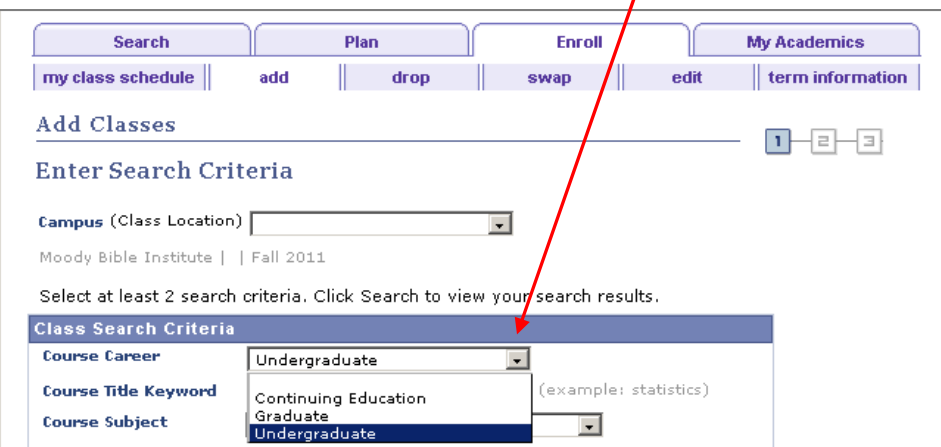

**Class Search Filters:** Use the following filters to help you find the class you're looking for. If you want to search for all online classes, leave these areas blank and hit **Search** at the bottom.

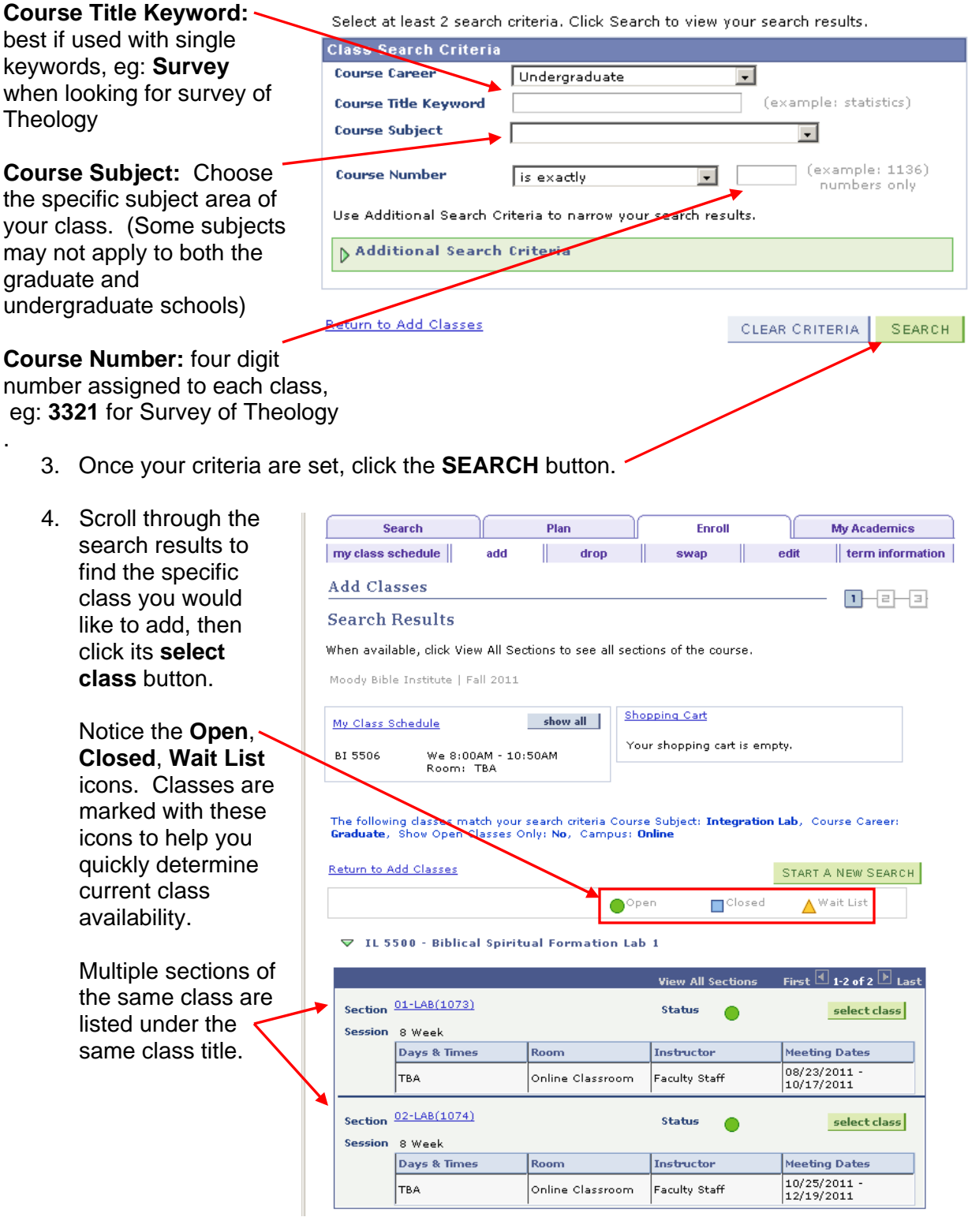

5. The next screen displays the class details. Leave the **Start Date** as today's date. Click **NEXT** to select this class.

Search Plan Enroll My Academics  $\parallel$  term information  $\parallel$  $\mathop{\textsf{my}}$  class schedule  $\mathop{\parallel}$ add  $\parallel$  drop swap dit **Add Classes**  $1 - 1 - 1$ 1. Select classes to add - Enrollment Preferences Summer 2011 | Undergraduate | Moody Bible Institute **BI 1111 - Old Testament Survey** Class References Grading Graded BI 1111-01  $\bigcirc$  Open Units  $4.00$ Session Open Entry/Open Exit Enter the date you intend to start this class.<br>Valid range is between 7/7/2011 and<br>7/31/2011. Career Undergraduate  $07/07/2011$  3 \*Start Date  $CANCEL$  $N$ EXT Start/End Date Section Component Days & Times **Room** Instructor Independent<br>Studies- PRINT Sajan Mathews  $\frac{05/01/2011}{07/31/2011}$ 01 Lecture

6. You are now back at the Shopping Cart. This screen verifies the addition of your class to the Shopping Cart. From this scree you can either search for more classes to add proceed to Step to complete registration.

> If registration is open and you a ready to complete the process, click **PROCEED TO**

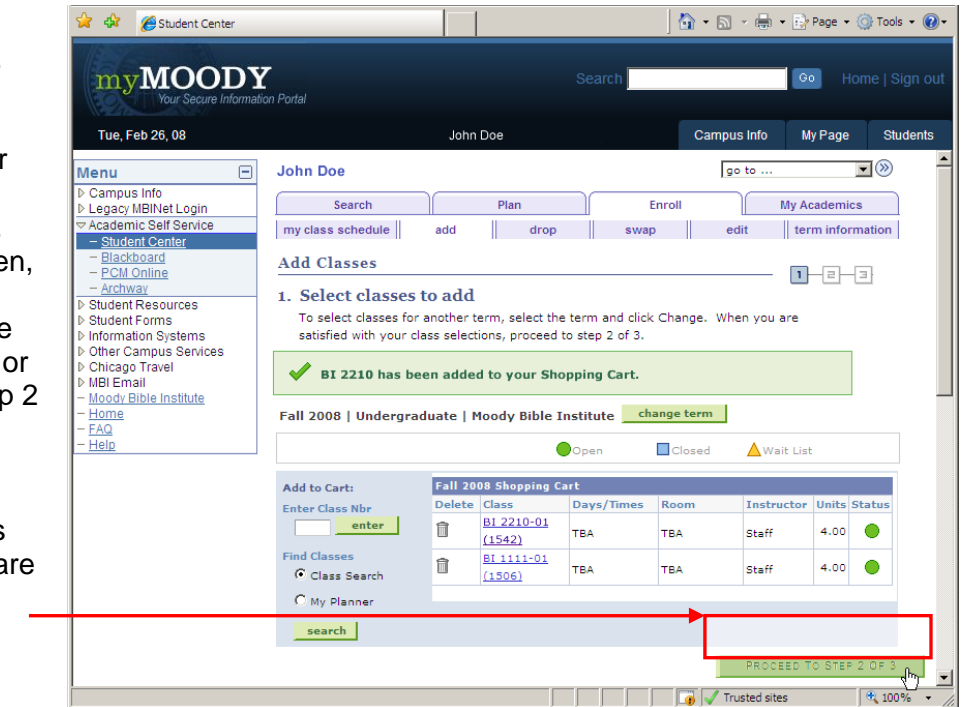

**STEP 2 OF 3**. Otherwise, you can log out and return to your shopping cart to complete registration later.

7. The next  $\sqrt{2}$   $\sqrt{3}$   $\sqrt{3}$  Student Center  $\bigotimes_{i=1}^n \cdot \bigoplus_{i=1}^n \cdot \bigoplus_{i=1}^n \text{Page } \cdot \bigotimes_{i=1}^n \text{Tools } \cdot \bigotimes_{i=1}^n \cdot$ enrollment step i s myMOODY Go Home | Sign of to confirm the selection of your Tue, Feb 26, 08 **Campus Info** My Page Students John Dor classes that are go to  $\overline{\mathbf{v}}(\mathbf{x})$ Menu  $\Box$ **John Doe** in your current Campus Info<br>· Legacy MBINet Login Search Plan Enroll My Academics Shopping Cart. If Academic Self Service<br>- Student Center || drop || swap || edit || term information | my class schedule add everything looks Blackboard<br>PCM Online **Add Classes**  $1 - 2 - 3$ good, click - Archway<br>> Student Resources<br>> Student Forms<br>> Information Systems 2. Confirm classes **FINISH**  Click Finish Enrolling to process your request for the classes listed below. To other Campus Services<br>Chicago Travel<br>MPI Email exit without adding these classes, click Cancel. **ENROLLING**. Otherwise, you Fall 2008 | Undergraduate | Moody Bible Institute Moody Br Home can return to the **FAQ**  $\bigcirc$  Open **D**Closed △ Wait List  $HeIp$ previous screen Clas Days/Times Instructor Units Status Room **Description** BI 2210-01<br>(1542) Gosper of John TBA **TBA** Staff 4.00  $\bullet$ to make BI 1111-01<br>(1506) Old Testament<br>Survey (Lecture) **TBA**  $4.00$  $\bullet$ TBA Staff adjustments. CANCEL | PREV *o NOTE: Be sure t review the status* 

*of each course before completing registration. It is possible that while they were in your shopping cart, courses may have closed.* 

8. The final enrollment step is to rev the classes that you have selecte make sure that you were properly registered. **Classes that were**  successful will be marked with **green check mark.** Classes that produced an error will be marked a red "X."

If there is a red " $X$ " then you can the error message listed to detern the reason. If you are unable to determine this, you can call the registration hotline for additional h

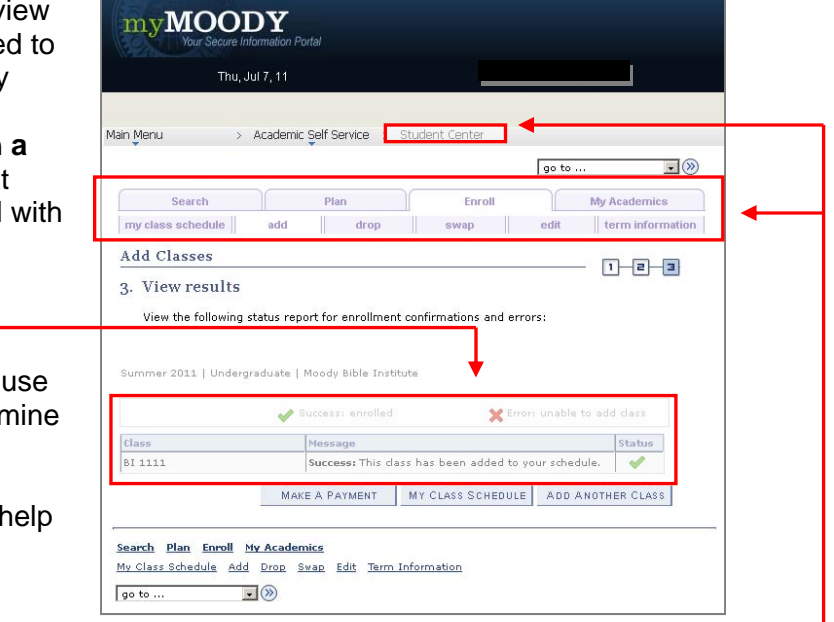

*9.* Your registration is now complete. You may use the tabs across the top of the screen to review your schedule or to add and drop courses. You may also return to the main Student Center screen to review your billing information. *Should you encounter any trouble during this registration process, please feel free to contact Moody's registration hotline at 312-329-8052 or 1-877-772-9478.*